# ProCurve Networking by HP

## **Read Me First**

for the ProCurve Switch vl Modules (J8763A, J8764A, J8765A, J8766A, J8768A, J8776A, and J9033A)

### **Software Requirements:**

For the J8768A and the J9033A modules, software release L.10.20 or later is required on your Switch 4200vl. For the J8766A module, software release L.11.xx or later is required on your Switch 4200vl. All other vl modules covered by this document or referenced above, are supported beginning with the original software release, L.10.01. To download this version of software, go to the ProCurve Web site at <a href="https://www.procurve.com">www.procurve.com</a>, then click on Software updates to go to the "ProCurve Networking software updates" page. Under Latest software click on Switches to go to the page that has the free download for your switch. For installation information refer to the ProCurve Switch vl Modules Installation Guide, that came with your vl modules.

#### Note

You can install, exchange, or remove modules after the switch has been powered on. Whenever a module is installed during this process, it is initialized and tested for correct operation. During this process, the switch Self Test LED is on. If you hot swap another module while the switch is initializing and testing the first module, it is possible to cause the first module or the entire switch to be reset.

**Hot Swap Precautionary Procedures.** To prevent the modules or switch from being reset when you must hot swap multiple modules, follow these simple precautions:

- Do not install/remove any modules from the switch while the switch Self Test LED is lit.
- Before removing or installing any modules, make sure that all network cables are disconnected from the module.

See the "Installing the Modules" section of the *ProCurve Switch vl Modules Installation Guide*, for more information.

#### View or Download the Manual Set

The printed *Installation and Getting Started Guide* shipped with your ProCurve product describes installing, minimally configuring, and troubleshooting. For further software feature and configuration information, please visit the ProCurve Web site, where you can freely view or download all the latest manuals for your product. To do so:

- 1. Go to www.procurve.com.
- 2. To display the list of downloadable manuals, click on the following links:

Technical support
Product manuals (all)
ProCurve Switch 4200vl series.

(You may want to bookmark this Web page for easy access in the future.)

You can also register on the My ProCurve portal to receive a set of ProCurve switch manuals on CD-ROM. To register and request a CD go to www.procurve.com and click on My ProCurve. After registering and entering the portal, click on My Manuals.

## Software Updates Are Free!

ProCurve Networking provides free software updates on the ProCurve Web site for your Series 4200vl Switch. To access the software updates, go to the ProCurve Web site at <a href="https://www.procurve.com">www.procurve.com</a>, then click on **Software updates** to go to the "ProCurve Networking software updates" page. Under **Latest software** click on **Switches** to go to the page that has the free download for your switch.

**Register for Automatic Notification of Updates.** From the "ProCurve Networking software updates" page, you can also register yourself to automatically receive email notice of new updates for your managed ProCurve networking products.

To determine whether you have the latest software, you can compare the software version that is available on the web site with the version that is currently installed on your switch. Follow the instructions below to determine the current software version in your switch.

**To Determine the Current Software Version in Your Switch.** For the Series 4200vl Switch, use any of the following methods to view the current software version:

- Start a console session with the switch. In the console login screen (the first screen displayed), the **Firmware revision** line under the switch name shows the software version.
- If you already have a console session going, at the prompt enter the **show version** command. The resulting display lists the current software version.
- In the web browser interface, click on the **Identity** tab. The current software version is listed in the **Version** line.

**To Download New Software.** Your ProCurve Series 4200vl Switches support several different methods for downloading new operating system software. For instructions on how to download the new software, please see appendix A, "File Transfers" in the *Management and Configuration Guide* on the ProCurve Web site.

## Saving the Configuration After Installing or Exchanging a Module

The following cases automatically result in a change to the running-configuration on your switch:

- If you replace a module with another module of a different type and then reboot the switch
- If you install a module in a slot that has not previously been used (including when you install a module and apply power to the switch for the first time)

If you want to save such changes to permanent memory (startup-configuration), use the **write memory** command in the switch console. This causes the switch to use the new hardware configuration for subsequent reboots. (The switch always reboots from the startup-configuration.)

If you do not save the hardware changes to the startup-configuration, you will be prompted with the following message the next time you use the **reboot** or **reload** commands:

Do you want to save the current configuration [y/n]?

For more information on switch memory, including the startup-config and running-config memories, refer to the *Management and Configuration Guide* for your switch. See "View or Download the Manual Set" on page 1.

## Mini-GBIC Operation Notes

**Revision "B" mini-GBICs only.** This product requires ProCurve revision "B" or later mini-GBICs (product number ends with the letter "B" or "C", for example J4858B, J4859C). These switches do not support revision "A" mini-GBICs.

**Use only genuine ProCurve mini-GBICs.** Non-ProCurve mini-GBICs are not supported. Use of genuine products ensures that your network maintains optimal performance and reliability. Should you require additional ProCurve mini-GBICs, please contact a ProCurve sales representative or an authorized reseller.

**Hot Swapping mini-GBICs.** The mini-GBICs that you can install in your ProCurve switch or mini-GBIC Module can be "hot swapped"—removed and installed after the module is installed in the switch and receiving power. You should disconnect the network cables from the mini-GBICs before hot swapping them.

When you replace a mini-GBIC with another mini-GBIC of a different type and then execute the **write memory** command in the switch console, the switch configures the port on the new mini-GBIC with the default mode (speed and duplex) settings used for the new mini-GBIC type. The default mode for the mini-GBICs is **Auto**. Note that the switch retains other port-specific configuration settings, such as trunking, Spanning Tree Protocol (STP), and VLAN values that were configured for the previous mini-GBIC.

Connecting the mini-GBICs to Devices with Fixed Configurations. For some older network devices, including some older ProCurve devices, the default for Gigabit ports is a fixed configuration, for example 1000 Mbps/Full Duplex, or is otherwise different from these default configurations for the mini-GBICs, which is <code>Auto</code>. As a result, those devices may not connect properly to your mini-GBIC port; you will not get a link. Because of these default configuration and full-duplex considerations, for best operation, you should make sure that the devices connected to the mini-GBIC ports are also configured to <code>Auto</code>. At a minimum, make sure the configurations match.

© Copyright 2006, 2008 Hewlett-Packard Development Company, L.P. The information contained herein is subject to change without notice.

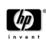

Part Number: 5992-3079 January 2008 Printed in Singapore

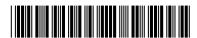

Free Manuals Download Website

http://myh66.com

http://usermanuals.us

http://www.somanuals.com

http://www.4manuals.cc

http://www.manual-lib.com

http://www.404manual.com

http://www.luxmanual.com

http://aubethermostatmanual.com

Golf course search by state

http://golfingnear.com

Email search by domain

http://emailbydomain.com

Auto manuals search

http://auto.somanuals.com

TV manuals search

http://tv.somanuals.com